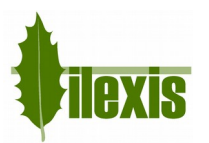

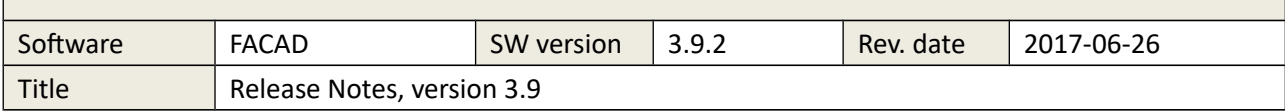

# Release Notes for FACAD, version 3.9.2

# **1 About this release**

This is the 2017 major release of the orthodontic tracing software Facad, containing a new look-and-feel user interface for several dialogue windows, a lot of new functions requested by our users, and a few bug fixes.

# **2 New features**

## **2.1 General**

#### **New Patient List**

The new patient list contains the following enhanced features:

- Displaying the patient list is much faster.
- Searching/filtering for a specific patient is much easier.
- The four last opened patients are shown as the first entries in the patient list.
- There is a new column "Created" in the Work List that shows when the patient/image was transferred to Facad.
- It is possible to create a new patient from the patient list dialogue window directly, there is no need any longer to close the patient list first.
- If a patient is open when the patient list is shown, the open patient is marked with a star in front of the patient's name.

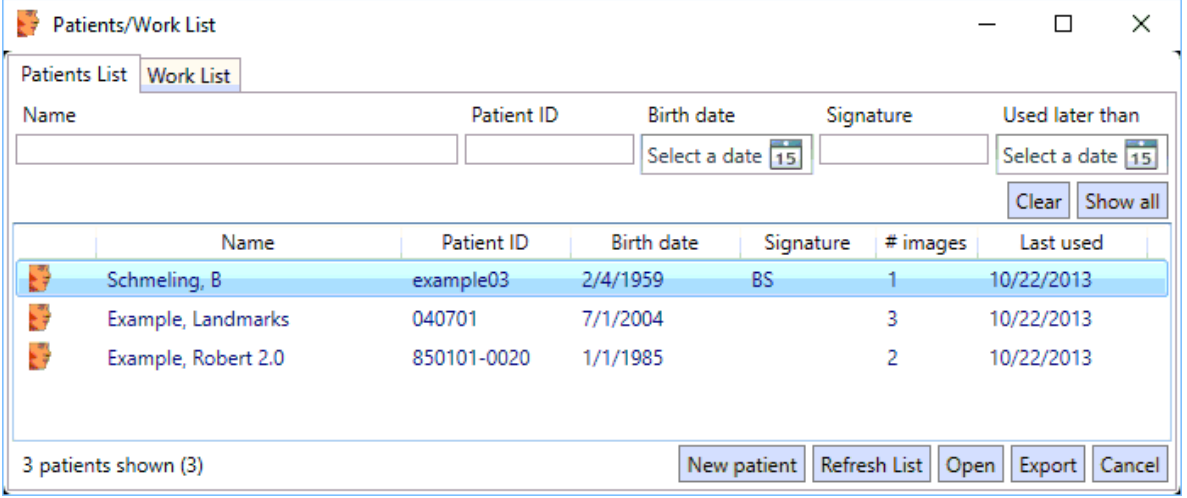

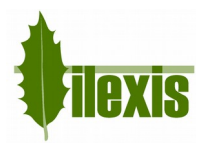

#### **New Image/Tracing Manager**

The new image/tracing manager contains the following enhanced features:

- The image/tracing manager has a new look-and-feel with new function icons and a more modern user interface.
- Functions are also available in right-click menus on the thumbnails (miniature images).
- Images and tracings are organised in examinations. Each examination represents a certain time in the patient's treatment history and contains images (cephalograms, PA and other x-rays, photos, and cast model images) from that time.
- Lateral photos are automatically attached to lateral tracings, which simplifies working with both a cephalogram and a profile photo that belong to the same examination.
- The size of the miniature images that represent images, tracings, and superimpositions can easily be adjusted.
- The miniature images that represent tracings are shown brighter than the corresponding tracing image (cephalogram) to distinguish a new, empty tracing from the tracing image itself.
- When a tracing is selected, it is now possible to enter a comment in the Comment field that allows for unrestricted amount of text containing new lines.

Copy, cut, and paste is also available in text fields in the image/tracing manager.

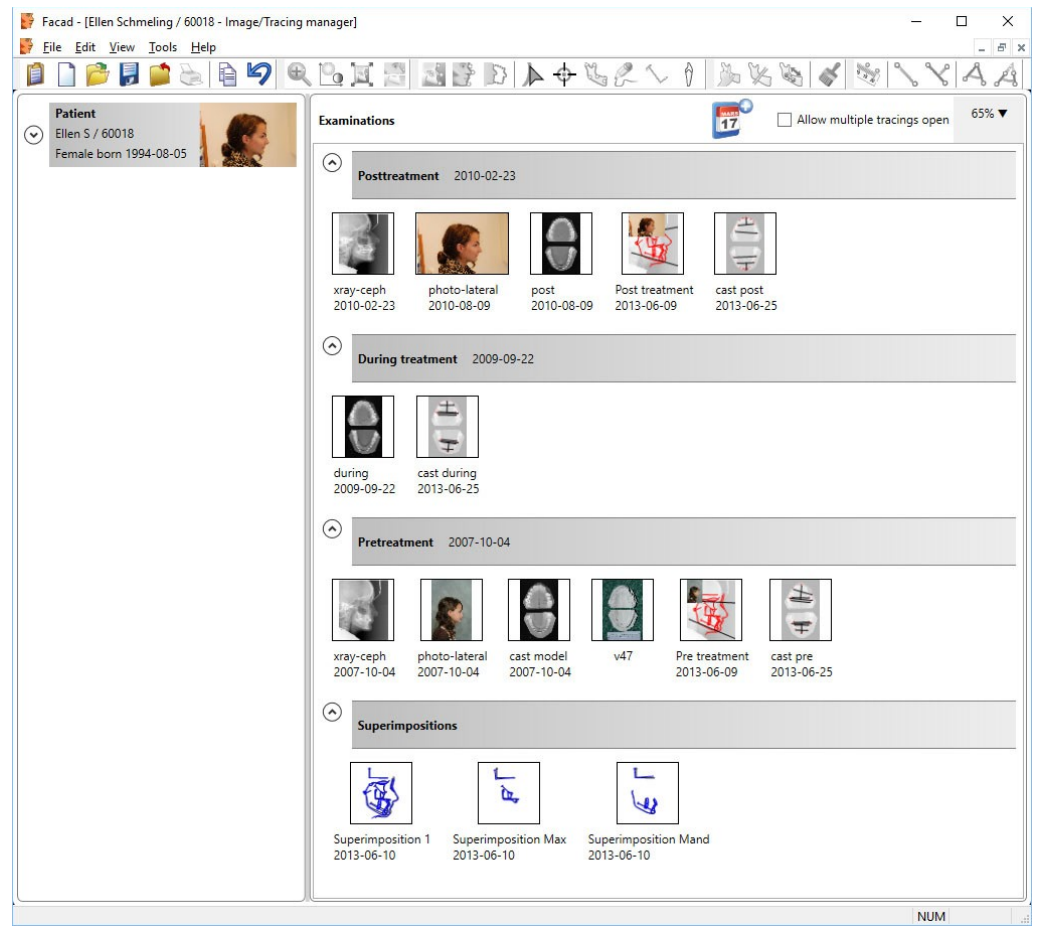

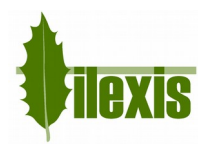

## **Other dialogue windows with a new look-and feel user interface**

• **Settings** dialogue window

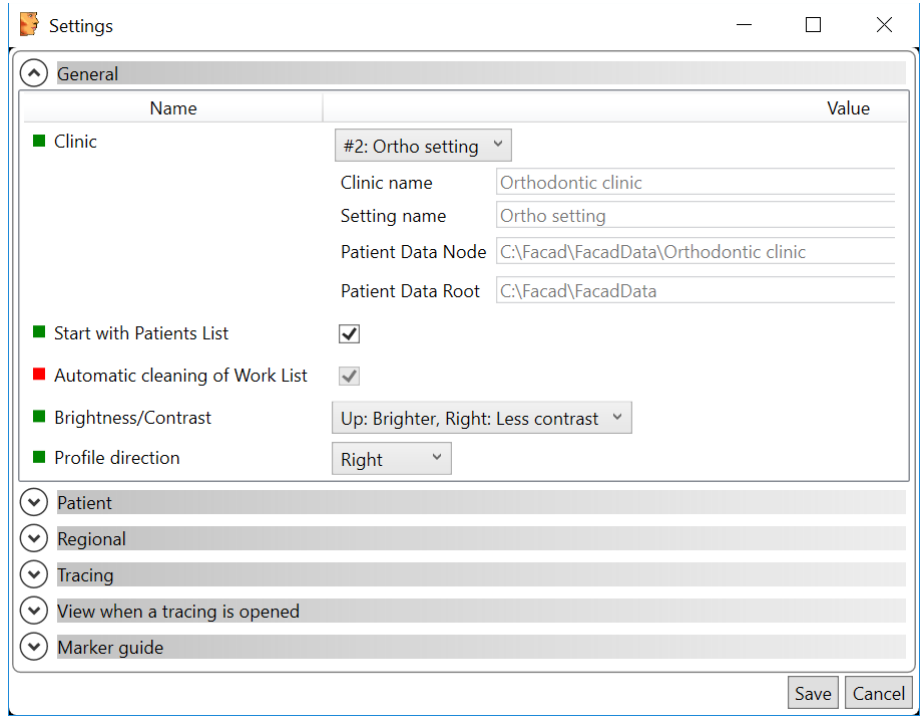

#### • **Image information** dialogue window

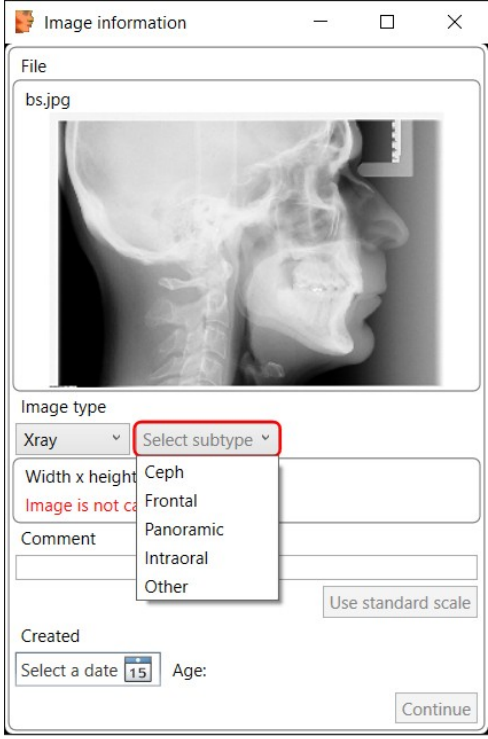

## **License dialogue window**

The **License** dialogue window now shows better feedback about the type and validity of the user license.

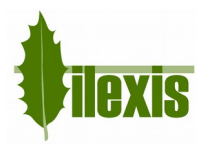

# **2.2 Image**

#### **Optimise Brightness/Contrast**

Optimising brightness and contrast in a local image area (key accelerator D) is now available as a menu item in the right-click menu for an image.

#### **PNG format**

Importing image files in PNG format is now possible.

#### **DICOM format**

The DICOM tag *Acquisition date (0008, 0022)* is now being used as the primary image date, as opposed to earlier versions where *Instance creation date (0008, 0012)* was used.

## **2.3 Tracing/Planning**

#### **Marker Guide**

The marker guide is now available for frontal (PA) and cast model tracings.

#### **Teeth for cast model tracings**

Templates for teeth in occlusal view to be used in cast model tracings are now available.

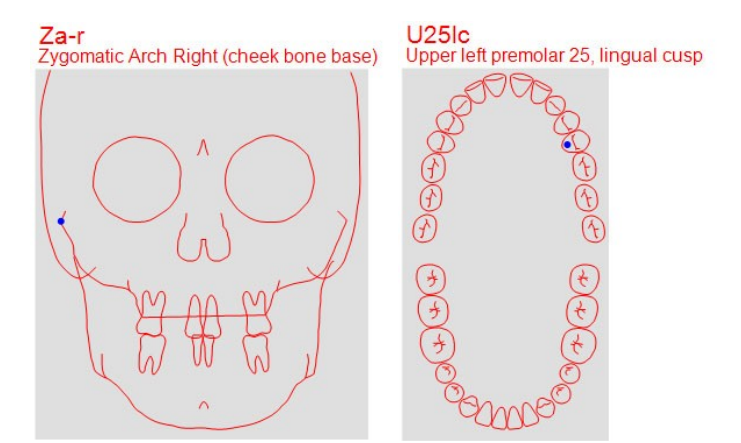

#### **Adjusting teeth**

Adjusting the width of a tooth (resize) is now done asymmetrically, i.e. only one side of the tooth is affected when adjusting the control points.

#### **Adding control points to hard tissue**

In Facad 3.8, when trying to add additional control points (using <*Shif*>-click) to a selected hard tissue segment sometimes failed. This bug has been corrected.

#### **Rotation centre**

Corrected bug: When making planned movement of hard tissue and teeth – if you move the rotation centre outside the image, it is now moved back to its last position.

New keyboard accelerator: **R** means "move the rotation symbol to the mouse cursor's position". This accelerator works together with the **Plan** tool.

#### **Hard tissue template**

Added a new hard tissue template: Inner symphysis

#### **Manual draw**

Ending the manual draw with the <*Space*>-bar does not close the structure any more.

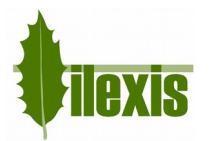

#### **Profile photo and the profile line**

The profile line is no longer shown in the profile photo as default, when the photo is displayed. Viewing the profile line can of course be turned on.

# **2.4 Cephalometry**

#### **Angle representation**

Angle measurements without Norm are now presented in the range 0-360°. Angle measurements with a norm interval where the highest value < 135, are presented in the range ±180, else 0-360°.

#### **New measurements**

New measurements have been introduced.

• **Absolute**

The absolute value of another measurement.

• **Minimum**

The smallest value of two measurements.

• **Maximum**

The largest value of two measurements.

#### **Constructed markers**

New constructed markers are introduced.

• **Distance from a marker**

A constructed marker positioned at a certain distance from another marker, along a line.

• **Intersection between two arcs**

A constructed marker at the intersection between two arcs.

• **Intersection between an arc and a line**

A constructed marker at the intersection between an arc and a line.

#### **Interpretation texts**

It is now possible to define interpretation texts for measurements in an analysis. Different texts can be defined if the value is above, within, or below the norm interval.

#### **Cephalometric editor**

It is now possible to sort the list of measurements and lines in the tabs *Measurement library* and *Line library*, by clicking on the column headers. This makes it easier to find the correct measurement you are looking for.

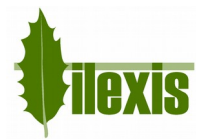

#### **Cephalometric analyses**

New standard analysis:

• **Bjork-Tiops**

The Bjork analysis version as implemented in Tiops *Total Interactive Orthodontic Planning System*.

Modified the following analyses:

• **Ancell**

The Ancell point is calculated and placed automatically.

• **Pancherz-post**

The value of the "OL-p angle" measurement from the Pancherz-pre analysis, is entered directly in the first entry – OL-p angle (pre) – of the analysis, instead of locating the correct line to modify in the Properties tab (which was inconvenient).

# **2.5 Miscellaneous**

#### **New software languages**

The software is now also available in German and Italian.

#### **User's Guides**

The User's Guide is now available in Danish (*Brugervejledning*), French (*Didacticiel*), German (*Benutzerhandbuch*), and in Italian (*Guida per l'utente*).

## **Importing license file from zip file**

When importing a license file in the dialogue window *License*, it is now possible to select and open a compressed zip file that contains the license file (*license.fcl*). Thus, it is no longer necessary to extract the license file from the zip file.

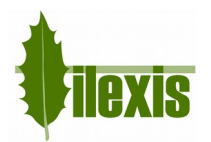

# **3 Installation information**

You need to have a valid license for this update, contact your Facad dealer or the producer Ilexis AB [\(support@facad.com\)](mailto:support@facad.com) for licensing issues. Updating a previous Facad installation to version 3.9 can be done in several ways;

- use the menu item (if it is available) **Help>Program update** in the Facad program.
- update by using the "Update Facad" option in the installation program, available from your Facad dealer or Ilexis AB.
- using an MSI installation package, also available from your Facad dealer or Ilexis AB.

Complete installation instructions can be made available from the producer Ilexis AB, please send an email to [support@facad.com](mailto:support@facad.com)

#### **License file**

The license file *license.fcl* is no longer required to be present in the same folder as *Facad.exe* – now the license file must instead be present in the *License* folder situated in the *Patient Data Root* folder (which is most often the parent folder of the *Patient Data Node* folder).

#### **Updating previous installations**

For a smooth process when updating previous installations, please read the document *FacadInstaller\_UsersGuide*, available from your Facad dealer or Ilexis AB.

This is especially important if the previous installation is maintaining multiple patient data areas, and if clinic specific settings are distributed using command files and/or Windows registry settings. Be sure to read the section about *Multiple patient data areas (multiple clinics)* in chapter *9 - News in version 3.9.*

#### **Windows XP not supported**

The operating system Windows XP is no longer supported. Supported operating systems are: Windows 10, Windows 8.1, 8, 7 and Windows Vista.

#### **.NET 4 requirement**

Microsoft .NET Framework 4 is required for the Facad program to work. The .NET Framework 4 should be included in all supported operating systems.

*The older .NET 2 (3.5) version is no longer required by Facad.*

#### **Program settings and the windows registry**

The Window's registry is no longer used to maintain settings for the Facad program.

Local user settings are now stored and maintained in the local user folder *C:\Users\username\AppData\Roaming\Ilexis (Facad.settings)*

Administrator settings for Facad (not to be changed by the users) are stored in the file *Facad.Administrator.settings* located in the same folder as *Facad.exe*, which also means that the *Facad.ini*  file is not used any more. These administrator settings are handled by the program *Configuration.exe*

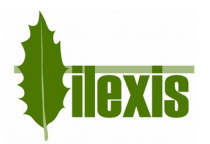

### **Old Facad installations**

Facad installations older than version 3.0 should not be updated to 3.9. The old program installation should instead be removed (do not remove Facad data) and a new installation should be made. Please, contact the manufacturer Ilexis AB for support regarding updating really old installations.

# **4 Known issues and limitations**

## **Facad fails to start under Windows 10 (rarely)**

Facad 3.8 and 3.9 sometimes fails to start under Windows 10. By setting the compatibility mode on *Facad.exe* to Windows 8, it starts better.